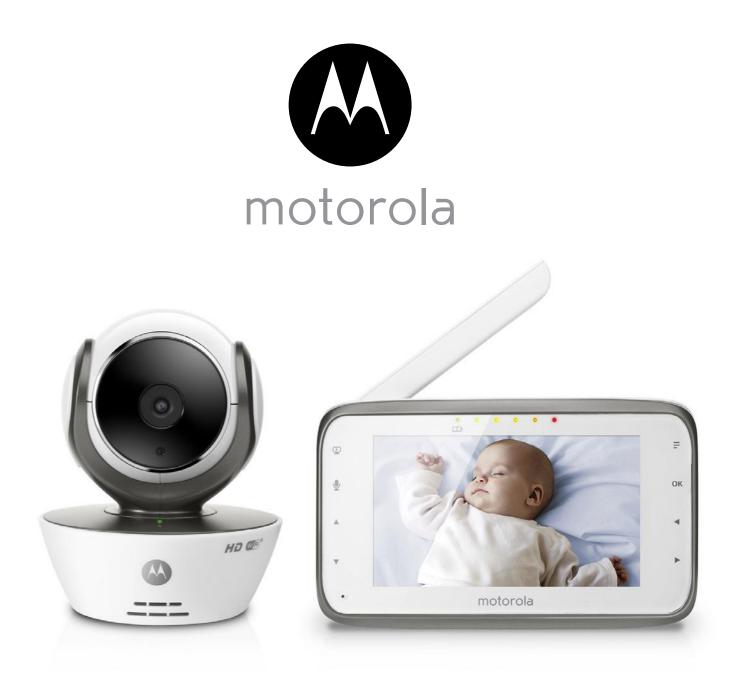

# User's Guide

Digital Video Baby Monitor With Wi-Fi<sup>®</sup> Internet Viewing

Models: MBP854CONNECT, MBP854CONNECT-2, MBP854CONNECT-3, MBP854CONNECT-4

The features described in this User's Guide are subject to modifications without prior notice.

# Welcome...

## to your new Motorola Digital Video Baby Monitor!

Thank you for purchasing your new Motorola Digital Video Baby Monitor. Now you can see and hear your baby sleeping in another room or you can monitor your older children in their playroom.

Please retain your original dated sales receipt for your records. For warranty service of your Motorola product, you will need to provide a copy of your dated sales receipt to confirm warranty status. Registration is not required for warranty coverage.

For product related questions, please call:

US and Canada 1-888-331-3383 Email: support@motorolamonitors.com

This User's Guide provides you with all the information you need to get the most from your product.

Before you can use the Baby Monitor, we recommend you fully charge the battery in the Parent Unit, so that it continues to work if you disconnect it from the power supply to carry it to another location. Please read the Safety Instructions on page 8 before you install the units.

## Got everything?

- 1 x Parent Unit
- 1 x Baby Unit (Camera)
- 1 x Power adapter for the Parent Unit
- 1 x Power adapter(s) for the Baby Unit

In multi-camera packs, you will find one or more additional camera units with power adapter units and battery packs.

## Overview of the Parent Unit

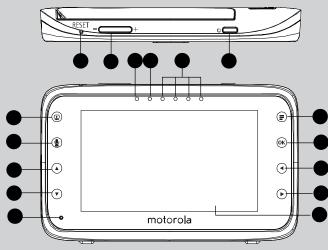

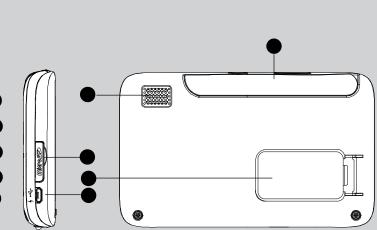

- 1. Display (LCD screen)
- Video ON/OFF Key ♀
   Press to turn the LCD display ON/ OFF
- Up Key ▲
   Normal Mode: Tilt Up
   Menu Mode: Up
- Down Key ▼
   Normal Mode: Tilt Down
   Menu Mode: Down
- 6. Microphone
- Menu Key F
   Press to open the Menu options
- 8. OK Key **OK**
- Left Key ◀ Normal Mode: Pan Left Menu Mode: Left
- Right Key ►
   Normal Mode: Pan Right Menu Mode: Right

 Power Adapter / Battery LED BLUE when connected to an electrical outlet.

RED when battery low.

- 12. Unit ON/OFF LED (Green)
- Audio Level LED (Green, Orange, Red)
- 14. Power Key UPress and Hold to turn the unit ON/OFF
- 15. Volume KeyPress -/+ to decrease/increaseVolume level on Parent Unit
- 16. Reset Key
- 17. SD Card socket
- 18. Micro USB Socket
- 19. Stand
- 20. Speaker
- 21. Antenna Raise the antenna for optimal reception

### Parent Unit menu icons

| lîn.             | Signal Level (4 Levels)                                                                                                    |
|------------------|----------------------------------------------------------------------------------------------------|
| C                | Night Vision Mode (Screen changes to Black/White)                                                                                                    |
| Ŷ                | Talk Mode                                                                                                    |
|                  | Battery Level Control (4 Levels)                                                                                                    |
| < <u>©</u>       | Pan Left                                                                                                    |
| <b>@</b> >       | Pan Right                                                                                                    |
| <u>∧@</u>        | Tilt Up                                                                                                    |
| <u>@</u> ~       | Tilt Down                                                                                                    |
| Æ                | Zoom Level Control (1X, 2X)                                                                                                    |
| ¢                | Brightness Level Control (8 Levels)                                                                                                    |
| IJ               | Lullaby Control (5 Song Selections)                                                                                                    |
| Ö                | Alarm Setting (6h, 4h, 2h, Off)                                                                                                    |
| ٨                | Temperature Reading (HH °C / °F or LL °C / °F)<br>lcon & readings turn RED > 29°C / 84°F, and reading display<br>HH °C / °F > 36°C / 97 °F<br>lcon & readings turn RED < 14°C / 57°F, and reading display<br>LL °C / °F < 1°C / 34 °F |
| <b>Q</b>         | Camera Control (scan, view, add, delete)                                                                                                    |
| 00               | Local Recording (Record, Play)                                                                                                    |
| Q                | Set Video On Timer (5 min, 30 min, 60 min)                                                                                                    |
| <b>\$</b>        | Time Setting (Date, Time format 12/24 Hour and Time)                                                                                                    |
| <b>∢</b> 》•••••• | Volume Level Control (8 Levels)                                                                                                    |
|                  | SD Card detection                                                                                                    |
| Ø                | No Baby Unit detected                                                                                                    |

## **Overview of Your Baby Unit**

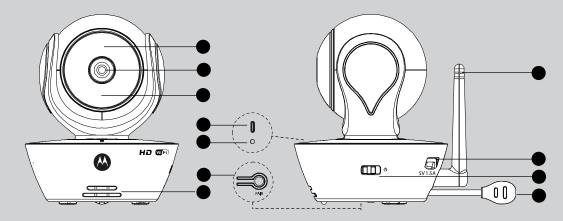

- 1. Light Sensor (for night mode detection)
- 2. Camera Lens
- 3. Infrared LEDs (for night vision)
- 4. Power / Status indicator
- 5. Microphone
- 6. PAIR Button

- 7. Speaker
- 8. Antenna
- 9. Micro USB socket
- 10. ON/OFF Switch
- 11. Temperature Sensor

#### Important guidelines for installing your Baby Monitor

- To use your Video Monitor Baby and Parent Units together, you must be able to establish a radio link between them, and the range will be affected by environmental conditions.
- Any large metal object, like a refrigerator, a mirror, a filing cabinet, metallic doors or reinforced concrete between the Baby and Parent Unit may block the radio signal.
- The signal strength may also be reduced by other solid structures, like walls, or by radio or electrical equipment, such as TVs, computers, cordless or mobile phones, fluorescent lights or dimmer switches.
- Use of other 2.4 GHz products, such as wireless networks (Wi-Fi<sup>®</sup> routers), Bluetooth<sup>®</sup> systems, or microwave ovens, may cause interference with this product, so keep the Baby Monitor away at least 3ft from these types of products, or turn them off if they appear to be causing interference.
- If the signal is weak, try raising the Parent Unit's Antenna, moving the Parent and/or the Baby Unit to different positions in the room(s).

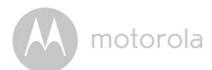

## Table of contents

| 1.  | Safety Instructions    |                                          |                                                                                 |                  |
|-----|------------------------|------------------------------------------|---------------------------------------------------------------------------------|------------------|
| 2.  | Getting Started        |                                          |                                                                                 |                  |
|     | 2.1                    |                                          | nit Power Supply                                                                |                  |
|     | 2.2                    | -                                        | Unit Power Supply                                                               |                  |
|     | 2.3                    |                                          | ation (Pairing)                                                                 |                  |
| 3.  | Using the Baby Monitor |                                          |                                                                                 |                  |
| ••• | 3.1                    | -                                        | Up                                                                              |                  |
|     | 3.2                    | -                                        | d Tilt                                                                          |                  |
|     | 3.3                    | Night V                                  | /ision Mode                                                                     | 14               |
|     | 3.4                    |                                          | ode                                                                             |                  |
|     | 3.5                    | Video (                                  | ON/OFF                                                                          | 14               |
|     | 3.6                    | Tempe                                    | rature Display (HH °C / °F or LL °C / °F)                                       | 15               |
| 4.  | Pare                   | nt Unit I                                | Menu Options                                                                    | 16               |
|     | 4.1                    |                                          | -<br>                                                                           |                  |
|     | 4.2                    | Brightn                                  | ess                                                                             | 16               |
|     | 4.3                    | Lullaby                                  |                                                                                 | 16               |
|     | 4.4                    | Zoom .                                   |                                                                                 | 16               |
|     | 4.5                    | Alarm .                                  |                                                                                 | 16               |
|     | 4.6                    |                                          | a Control                                                                       |                  |
|     |                        | 4.6.1                                    | Add (pair) a camera                                                             |                  |
|     |                        | 4.6.2                                    | View a camera                                                                   |                  |
|     |                        | 4.6.3                                    | Delete a camera                                                                 |                  |
|     | 4 7                    | 4.6.4                                    | Scan camera                                                                     |                  |
|     | 4.7                    | •                                        | rature                                                                          |                  |
|     | 4.8                    |                                          | Saving mode                                                                     |                  |
|     | 4.9<br>4.10            |                                          |                                                                                 |                  |
| _   |                        |                                          | etting                                                                          |                  |
| 5.  |                        |                                          | et Viewing                                                                      |                  |
|     | 5.1                    |                                          | Jm System Requirements                                                          |                  |
|     |                        | 5.2 Getting started - Connecting Devices |                                                                                 |                  |
|     | 5.3                    |                                          | ccount and Camera Setup on Android™ Devices<br>Dewar ON and Campa at the Camera |                  |
|     |                        | 5.3.1<br>5.3.2                           | Power ON and Connect the Camera                                                 |                  |
|     |                        | 5.3.2<br>5.3.3                           | Download the Hubble App<br>Run the Hubble App on Android™ device                | <u>ک</u> ک<br>7۲ |
|     |                        | 5.3.3<br>5.3.4                           | Add Camera to your account                                                      |                  |
|     |                        | U.U.T                                    |                                                                                 |                  |

M motorola

| 5.4  |           | ccount and Camera Setup:                                                                     |  |
|------|-----------|----------------------------------------------------------------------------------------------|--|
|      |           | ng with iPhone <sup>®</sup> /iPad <sup>®</sup>                                               |  |
|      | 5.4.1     | Power ON and Connect the Camera                                                              |  |
|      | 5.4.2     | Download the Hubble App                                                                      |  |
|      | 5.4.3     | Download the Hubble App<br>Run the Hubble App on your iPhone <sup>®</sup> /iPad <sup>®</sup> |  |
|      | 5.4.4     | Add the Camera to your account                                                               |  |
| 5.5  | Camer     | ra Functions:                                                                                |  |
|      | Workir    | ng with devices for Android™                                                                 |  |
|      | 5.5.1     | Connecting the Camera to Power                                                               |  |
|      | 5.5.2     | Add more cameras                                                                             |  |
|      | 5.5.3     | Remove a Camera                                                                              |  |
|      | 5.5.4     | Change your Account Information                                                              |  |
|      | 5.5.5     | Camera settings                                                                              |  |
|      | 5.5.6     | General Settings                                                                             |  |
|      | 5.5.7     | Features of the Hubble App                                                                   |  |
| 5.6  |           | ra Functions:                                                                                |  |
|      | Workir    | ng with devices for iPhone $^{\mathbb{R}}$ /iPad $^{\mathbb{R}}$                             |  |
|      | 5.6.1     | Add more cameras                                                                             |  |
|      | 5.6.2     | Remove a Camera                                                                              |  |
|      | 5.6.3     | Change your Account Information                                                              |  |
|      | 5.6.4     | Camera settings                                                                              |  |
|      | 5.6.5     | General settings                                                                             |  |
|      | 5.6.6     | Hubble App Settings                                                                          |  |
|      | 5.6.7     | Features of the Hubble App                                                                   |  |
| 5.7  | Camer     | ra Functions:                                                                                |  |
|      | Workir    | ng with PC/Notebook                                                                          |  |
| 5.8  |           | dure for Resetting the Camera                                                                |  |
| Disp |           | The Device (environment)                                                                     |  |
| -    |           |                                                                                              |  |
|      | -         |                                                                                              |  |
| •    |           |                                                                                              |  |
| Gen  | eral Info | ormation                                                                                     |  |

6. 7.

8.

9.

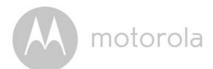

## 1. Safety Instructions

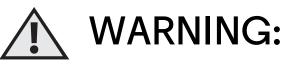

Strangulation Hazard: Children have STRANGLED in cords. Keep this cord out of the reach of children (more than 3ft (1m) away). Never use extension cords with AC Adapters. Only use the AC Adapters provided.

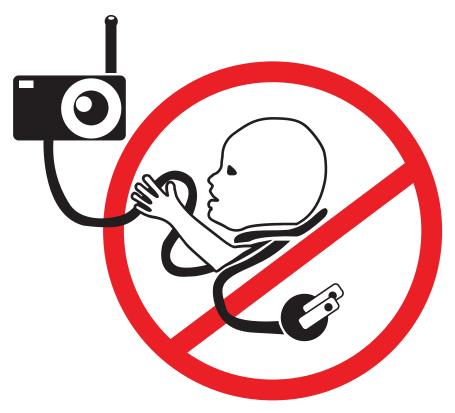

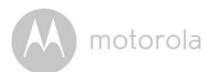

#### Baby Unit SET UP & USE:

- Choose a location for the Baby Unit that will provide the best view of your baby in their crib.
- Place the Baby Unit on a flat surface, such as a dresser, desk, or shelf or mount the Unit to a wall securely using the keyhole slots on the underside of the stand.
- NEVER place the Baby Unit or cords inside your child's crib.
- Do not place the Baby Unit or cords in the crib or within reach of the baby (the unit and cords should be more than 3 feet away).

#### WARNING

This digital video Baby Monitor is compliant with all relevant standards regarding electromagnetic fields and is, when handled as described in the User's Guide, safe to use. Therefore, always read the instructions in this User's Guide carefully before using the device.

- Adult assembly is required. Keep small parts away from children when assembling.
- This product is not a toy. Do not allow children to play with it.
- This Baby Monitor is not a substitute for responsible adult supervision.
- Keep this User's Guide for future reference.
- Do not place the Baby Unit or cords in the crib or within reach of the baby (the unit and cords should be more than 3 feet away)
- Keep the cords out of reach of children.
- Do not cover the Baby Monitor with a towel or blanket.
- Never use extension cords with power adapters. Only use the power adapters provided.
- Test this monitor and all its functions so that you are familiar with it prior to actual use.
- Do not use the Baby Monitor near water.

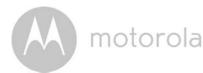

- Do not place the Baby Monitor near a heat source.
- Only use the chargers and power adapters provided. Do not use other chargers or power adapters as this may damage the device and battery pack.
- Do not touch the plug contacts with sharp or metal objects.

#### CAUTION

Risk of explosion if battery is replaced by an unapproved battery type.

Dispose of used batteries according to their instructions.

The Unit shall be setup and used so that parts of the user's body other than the hands are maintained at a distance of approximately 8 inches (20 cm) or more.

M motorola

## 2. Getting Started

## 2.1 Baby Unit Power Supply

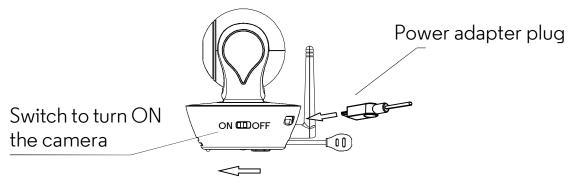

1. Connect the small plug of the power adapter to the Baby Unit (camera) and the other end to a suitable electrical outlet.

#### NOTE

Only use the enclosed power adapter (5V DC / 1500mA).

- 2. Slide the ON/OFF switch to the ON position. The power LED will light up in blue.
- 3. Slide the ON/OFF switch to the OFF position to turn the Baby Unit off.

#### 2.2 Parent Unit Power Supply

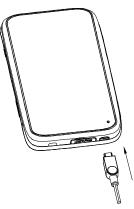

#### IMPORTANT

The Parent Unit is assembled with a built-in rechargeable battery pack (Lithiumion battery 1880mAh), please charge it for 16 hours before use.

1. Connect the micro USB plug of the power adapter to the Parent Unit and the other end to a suitable electrical outlet. Only use the enclosed power adapter (5V DC / 1500mA) with the micro USB plug.

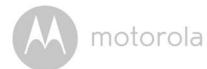

- 2. Press and hold the **U** POWER ON/OFF button for 1 second to turn ON the Parent Unit.
- 3. Once the Baby and Parent Units are switched on, the display on the Parent Unit will show the video captured by the Baby Unit.
- 4. If there is no connection or you are out of range, the video display will turn
- 5. off and the unit will beep every 5 seconds. Move the Parent Unit closer to
- 6. the Baby Unit until the link is re-established.
- 7. Press and hold the **U** POWER ON/OFF button, until the progress bar finishes scrolling, to turn OFF the Parent Unit.

#### NOTE

The battery icon is turns RED to indicate that the battery is low, and the parent unit will beep every 15 seconds. The battery needs to be recharged; it will take12 hours to charge fully.

#### When charging

- 1. Whilst the power is OFF, and the adapter is plugged in, an adapter logo will appear on-screen and a flashing battery logo will display for 15 seconds. The Blue LED at the top left corner will light up; indicating that the adapter is plugged in.
- 2. Whilst the power is ON, and the adapter is plugged in, the battery icon at the top right corner of the screen will show that the battery is charging. The Blue LED at the top left corner will light up to indicate that the adapter is plugged in.

motorola

#### 2.3 Registration (Pairing)

The Baby Monitor is pre-registered to your Parent Unit. You do not need to register it again unless the Baby Unit loses its link with the Parent Unit.

To re-register your Baby Unit, or register a new Baby Unit, follow the procedures below:

- 1. Press the **=** button of the Parent Unit and the menu bar will pop up.
- 3. Press the ▲ UP button or ▼ DOWN button to select + add, and press the OK button to confirm.
- 4. Camera ★1 ★2 ★3 ★4 will pop up, press the ▲ UP button or ▼ DOWN button to select the desired Camera and press the OK button to start searching for a camera unit. The green audio level LED will flash rapidly while searching.
- 5. Press the **OK** button to confirm.
- 6. Press and hold the PAIR button underneath the Baby Unit until the Parent Unit finds the camera, beeps and the video from the camera appears.

#### NOTE

If a particular Baby Unit was registered previously, registering this current Baby Unit again will overwrite the old registration.

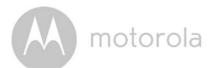

## 3. Using the Baby Monitor

## 3.1 Setting up

- Place the Baby Unit in a convenient location (e.g. on a table) and point the camera lens towards the area you want to monitor.
- Adjust the angle of the Baby Unit's head by rotating the camera up, down, left and right until you are satisfied with the image shown on the Parent Unit.

#### NOTE

Do not place the Baby Unit within the baby's reach! If there is interference with the picture or sound, try moving the units to different locations, and ensure they are not close to other electrical equipment.

## 3.2 Pan and Tilt

The camera can be remotely controlled from the Parent Unit.

- 1. Press the  $\blacktriangle$  UP button or  $\blacktriangledown$  DOWN button to tilt up or down.
- 2. Press the  $\blacktriangleleft$  LEFT button or  $\blacktriangleright$  RIGHT button to pan left or right.

## 3.3 Night Vision Mode

The Baby Unit has 8 high-intensity infrared LEDs for picking up clear images in the dark. When the built-in photo sensor on the top of the unit detects a low level of ambient light, the LEDs will automatically activate and the screen on the Parent Unit will display in black and white. The 🕑 icon will be displayed at the top of the screen.

## 3.4 Talk Mode

Press and hold the  $\P$  TALK button on the Parent Unit to talk to your baby through the Baby Unit's loudspeaker. The  $\P$  icon will be displayed at the top of the LCD screen.

## 3.5 Video ON/OFF

Press 🕑 VIDEO ON/OFF key to turn the LCD display on or off, whilst still leaving the audio monitor on.

motorola

### 3.6 Temperature Display (HH °C / °F or LL °C / °F)

The temperature reading from the temperature sensor at the back of the Baby Unit will be displayed at the top of the LCD screen. The readings will turn RED if the temperature goes above 29°C / 84°F or below 14°C / 57°F. The reading will change to HH °C / °F if the temperature goes above 36°C / 97°F. The reading will change to LL °C / °F if the temperature goes below 1°C / 34°F.

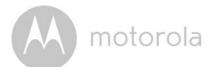

## 4. Parent Unit Menu Options

## 4.1 Volume

1. Press the Volume button - or + to adjust the volume level, the 
icon will pop up and you can select the desired volume level from level 0~8. (The default volume level setting is level 4.)

## 4.2 Brightness

- 1. Press the 🚍 button and the menu bar will pop up.
- 2. Press the  $\blacktriangleleft$  LEFT button or  $\blacktriangleright$  RIGHT button until i is highlighted.
- 3. Press the ▲ UP button or ▼ DOWN button to select the desired brightness level from level 1 ~ 8. (The default brightness level setting is level 5.)

## 4.3 Lullaby

- 1. Press the **=** button and the menu bar will pop up.
- 2. Press the  $\blacktriangleleft$  LEFT button or  $\blacktriangleright$  RIGHT button until  $\square$  is highlighted.
- 3. Press the ▲ UP button or ▼ DOWN button to select the desired song from the 5 lullabies available, or the cycle option to play all 5 songs in turn. If an individual song is selected it will only play once. (The default setting is lullaby OFF.)
- 4. Press **OK** on the selected lullabies to select the desired song sound level.

## 4.4 Zoom

- 1. Press the **=** button and the menu bar will pop up.
- 2. Press the  $\blacktriangleleft$  LEFT button or  $\blacktriangleright$  RIGHT button until  $\pounds$  is highlighted.
- 3. Press the ▲ UP button or ▼ DOWN button to select the 1X or 2X Zoom. (The default setting is 1X.)

## 4.5 Alarm

- 1. Press the  $\blacksquare$  button and the menu bar will pop up.
- 2. Press the  $\blacktriangleleft$  LEFT button or  $\blacktriangleright$  RIGHT button until  $\bigodot$  is highlighted.
- 3. Press the  $\blacktriangle$  UP button or  $\blacktriangledown$  DOWN button to select the alarm time (6h, 4h, 2h). (The default setting is Alarm OFF.)
- 4. If an alarm time is selected, the Parent Unit will beep for about 45 seconds after every 6, 4 or 2 hour period.

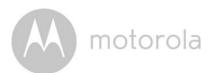

### 4.6 Camera Control

#### 4.6.1 Add (pair) a camera

- 1. Press the **=** button and the menu bar will pop up.
- 3. Press the ▲ UP button or ▼ DOWN button to select **F** add, and press the **OK** button to confirm.
- 4. Camera ★1 ★2 ★3 ★4 will pop up, press the ▲ UP button or ▼ DOWN button to select the desired Camera, and press the OK button to start searching for a camera unit. The green audio level LED will flash rapidly while searching.
- 5. Press and hold the **PAIR** button on the underside of the Baby Unit until the Parent Unit finds the camera, beeps and the picture from the camera appears.

#### NOTE

A camera can only be registered to one Parent Unit at any one time.

#### 4.6.2 View a camera

- 1. Press the **=** button and the menu bar will pop up.
- 3. Press the ▲ UP button or ▼ DOWN button to select o view, and press the OK button to confirm.
- 4. Camera **\*1 \*2 \*3 \*4** will pop up, press the ▲ UP button or ▼ DOWN button to select the desired camera, and press the **OK** button to view the picture from that camera.

#### TIP

Quick Method to View Cameras instead of entering into the menu bar. Directly press OK repeatedly to select Camera \*1\*2\*3\*4, 🕃 scan.

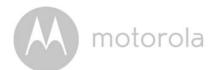

#### 4.6.3 Delete a camera

- 1. Press the **=** button and the menu bar will pop up.
- 3. Press the  $\blacktriangle$  UP button or  $\lor$  DOWN button to select  $\bigotimes$  del, and press the **OK** button to confirm.
- 4. Camera **\*1 \*2 \*3 \*4** will pop up, press the ▲ UP button or ▼ DOWN button to select the desired Camera, and press the **OK** button to delete that registration.

#### Note:

You are not allowed to delete the camera if there is only one registered camera in the system.

#### 4.6.4 Scan camera

- 1. Press the **=** button and the menu bar will pop up.
- 3. Press the ▲ UP button or ▼ DOWN button to select ③ scan, and press the OK button to confirm.
- 4. The screen will then display images from different registered cameras in a loop of Camera **\*1 \*2 \*3 \*4**, changing about every 12 seconds.

#### TIP

Quick Method to View Cameras instead of entering into the menu bar. Directly press OK repeatedly to select Camera \*1 \*2 \*3 \*4,  $\bigcirc$  scan.

#### 4.7 Temperature

- 1. Press the  $\blacksquare$  button and the menu bar will pop up.
- 2. Press the  $\blacktriangleleft$  LEFT button or  $\blacktriangleright$  RIGHT button until  $\clubsuit$  is highlighted.
- 3. Press the  $\blacktriangle$  UP button or  $\triangledown$  DOWN button to select °C or °F.

## 4.8 Power Saving mode

- 1. Press the **F** button and the menu bar will pop up.
- 2. Press the  $\blacktriangleleft$  LEFT button or  $\blacktriangleright$  RIGHT button until  $\bigcirc$  is highlighted.
- 3. Press the ▲ UP button or ▼ DOWN button to select auto video off after 5 mins, 30 mins or 60 mins if not in charging.

motorola

## 4.9 Video

You can record a video of your baby with this function. The videos will be stored on the SD Memory Card, so please ensure the memory card has enough free memory.

- 1. Press the 🗲 button and the menu bar will pop up.
- 2. Press the  $\blacktriangleleft$  LEFT button or  $\blacktriangleright$  RIGHT button until  $\cong$  is highlighted.
- 3. Press the ▲ UP button or ▼ DOWN button to select □, and press OK button to start video recording, thence select press □ and press OK button to stop.
- 4. Press the ▲ UP button or ▼ DOWN button to select ▶ and press **OK** button to play back the video.

#### Note:

The video format is AVI which you can view on a computer/smartphone/tablet

### 4.10 Time Setting

- 1. Press the ◀ LEFT button or ► RIGHT button until 🏟 is highlighted and press **OK** Button.
- 2. Press the  $\blacktriangleleft$  LEFT button or  $\blacktriangleright$  RIGHT button to move between the settings.
- 3. Press the ▲ UP button or ▼ DOWN button to set Date, Time format and Time.

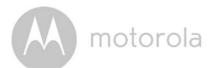

## 5. Wi-Fi Internet Viewing

## 5.1 Minimum System Requirements

## Web Portal

- Windows<sup>®</sup> 7
- Mac OS<sup>®</sup> 10.7
- Chrome<sup>™</sup> 24
- Internet Explorer<sup>®</sup> 9
- Safari<sup>®</sup> 6
- Java™ 7
- Firefox<sup>®</sup> 18.0
- Adobe<sup>®</sup> Flash<sup>®</sup> Player 15.0

## Android<sup>™</sup> System

• Version 4.2 or above

## iPhone<sup>®</sup>/iPad<sup>®</sup> iOS

• Version 7.0 or above

#### Wi-Fi requirements:

• At least 0.6 Mbps upload bandwidth per camera. Test your Internet speed at: http://www.speedtest.net/

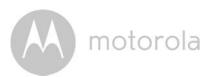

## 5.2 Getting started - Connecting Devices

## How does it work?

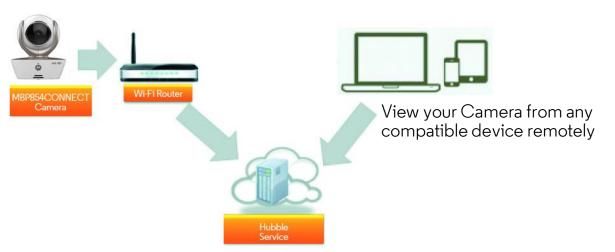

When a user tries to access the Camera, our secure server authenticates the user's identity and permits access to the Camera.

#### Setup

Connect the camera to the power adapter, then plug into a suitable electrical outlet and make sure the power switch is in the ON position. The Camera must be within range of the Wi-Fi<sup>®</sup> router with which you want to connect. Make sure the password of the router is available for entering during the in-app setup process.

#### Status of LED Indication:

- Pair / Setup state:
- LED is red and blue and flashing slowly
- Unconnected state:
- LED is red and flashing slowly
- Connected state:
- LED is blue and always on
- Ready for connection state: LED is blue and flashing slowly

Note: You can only setup via a compatible smartphone or tablet and not via a PC.

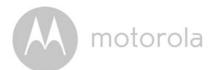

## 5.3 User Account and Camera Setup on Android™ Devices

#### What you need

- MBP854CONNECT camera
- The power adapter for the Camera
- Device with Android<sup>™</sup> system version 4.2 or above

#### 5.3.1 Power ON and Connect the Camera

- Connect the power adapter to an electrical outlet and insert the plug into the micro USB socket on the back of the Camera.
- Make sure that the ON/OFF switch is in the ON position.
- The Camera's Red LED flashes after the Camera has finished booting. When you hear two 'beeps' this means the Camera is ready to setup.

#### 5.3.2 Download the Hubble App

- Go to the Google Play<sup>™</sup> Store to search "Hubble for Motorola Monitors".
- Download the Hubble for Motorola Monitors App from the Google Play<sup>™</sup> Store and install it on your Android<sup>™</sup> device.

motorola

#### 5.3.3 Run the Hubble App on Android<sup>™</sup> device

- Ensure your Android<sup>™</sup> device is connected to your Wi-Fi<sup>®</sup> router.
- Run the Hubble App and key in your Hubble App account information, read through the Terms of Service then select "I agree to the Terms of Use" before you tap on **Create**. (Picture A1)

**Note:** If you have a Hubble account, please select **Already have a Account?** to go to the next step.

|          | hubble                       |
|----------|------------------------------|
| Userna   | ime                          |
| Email    |                              |
| Passwo   | ord                          |
| Confirm  | n Password                   |
| 🗌 I agre | e with the Terms of Services |
|          | Create                       |
| A        | lready have a Account?       |

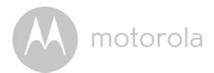

#### 5.3.4 Add Camera to your account

- Create a new account and Login.
- Tap on Add Camera. (Picture A2)
- Tap on **Continue**. (Picture A3)

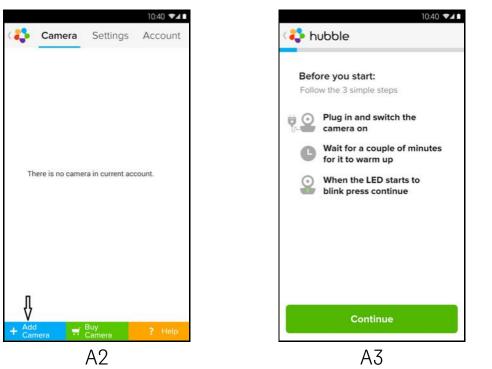

• The setup instructions will appear on the following screen. (Picture A4)

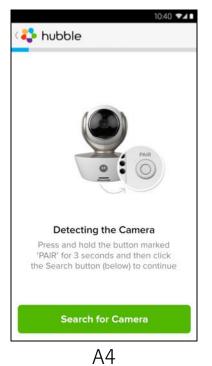

motorola

- Press and hold the **PAIR** button for 3 seconds at the side of the Camera, you will then hear a beep tone and a voice saying "Ready for pairing" from the Camera Unit. Tap on **Search for Camera**.
- The App will automatically search for and connect to your Camera as shown in the pictures below (A5 & A6) and the blue/red color LED on the Camera will flash.

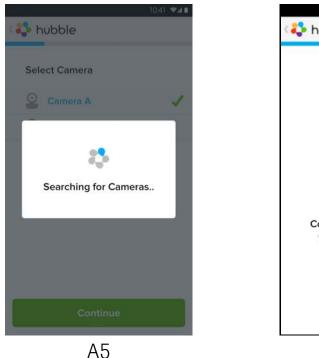

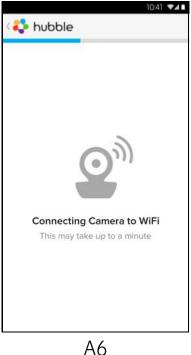

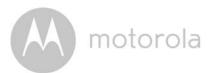

• Select your Wi-Fi<sup>®</sup> Network and tap Continue, enter your password then tap on **Connect**. (Picture A7, A8)

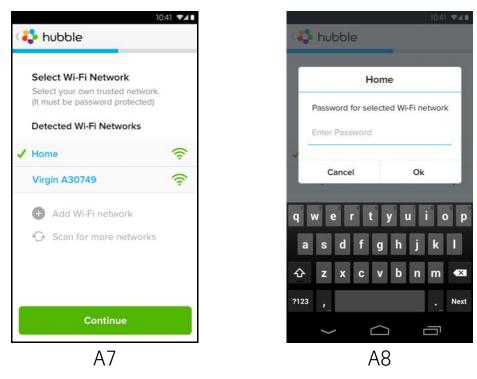

• It will take a few minutes for the Camera to connect to the Wi-Fi<sup>®</sup> network before showing the connection status (Picture A9, A10). If connection fails, please tap on the **Retry** button and repeat the steps starting from 5.3.4.

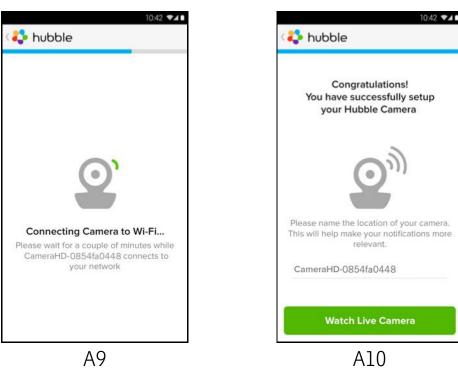

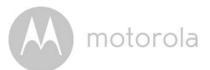

- Tap on Watch Live Camera to view the Camera video, the Camera's Blue LED will flash. (Picture All)
- Tap on the Hubble logo and go back to the Camera list. (Picture A12)

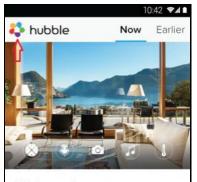

A11

All is calm at CameraHD-08547fa0448

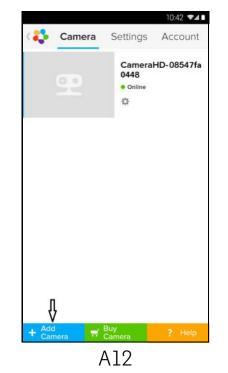

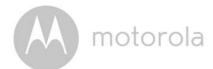

## 5.4 User Account and Camera Setup: Working with iPhone<sup>®</sup>/iPad<sup>®</sup>

#### What you need

- MBP854CONNECT camera
- The power adapter for the Camera
- $iPhone^{\mathbb{R}}$  /  $iPad^{\mathbb{R}}$  with iOS 7.0 version or up

#### 5.4.1 Power ON and Connect the Camera

- Connect the power adapter to an electrical outlet and insert the plug into the micro USB socket at the back of the Camera.
- Make sure that the ON/OFF switch is in the ON position.
- The Camera's red LED flashes after the Camera has finished booting. When you hear two beeps, this means the Camera is ready for setup.

#### 5.4.2 Download the Hubble App

- Go to the App Store to search for "Hubble for Motorola Monitors".
- Download the Hubble for Motorola Monitors App and install it on your iPhone<sup>®</sup>/iPad<sup>®</sup>.

motorola

## 5.4.3 Run the Hubble App on your iPhone<sup>®</sup>/iPad<sup>®</sup>

- Ensure your iPhone  $^{\mathbb{R}}$ /iPad  $^{\mathbb{R}}$  is connected to your Wi-Fi $^{\mathbb{R}}$  Router.
- Run the Hubble App and key in your account information, read through the Terms of Service then select "I agree to the Terms of Service" before you tap on **Create**. (Picture i1)

**Note:** If you have a Hubble account, please select **Already have a Account?** to go to the next step.

| hubt                     |            |
|--------------------------|------------|
| nuoc                     | Je         |
| Username                 |            |
| Email                    |            |
| Password                 |            |
| Confirm Password         |            |
| I agree with the Terms o | f Services |
| Create                   | ÷          |
| Already have a           | Account?   |
| il                       |            |

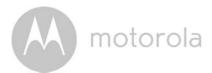

#### 5.4.4 Add the Camera to your account

- Create a new account and Login.
- Tap on Add Camera. (Picture i2)
- Tap on "MBP854CONNECT". (Picture i3)

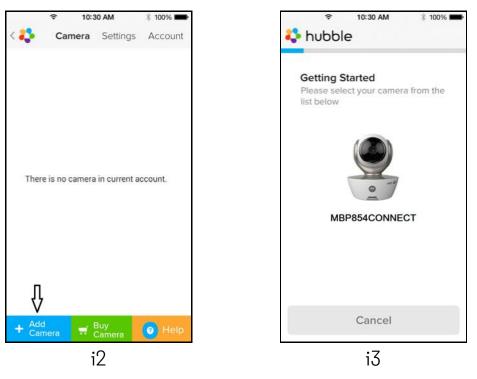

• Follow the instruction on screen to turn on the Bluetooth<sup>™</sup> function of your iPhone/iPad.

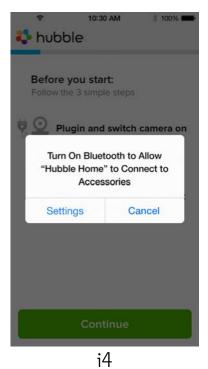

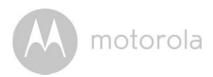

 Tap on the Home button, then enter the "Settings" menu to turn on the Bluetooth<sup>™</sup> function of your iPhone/iPad.

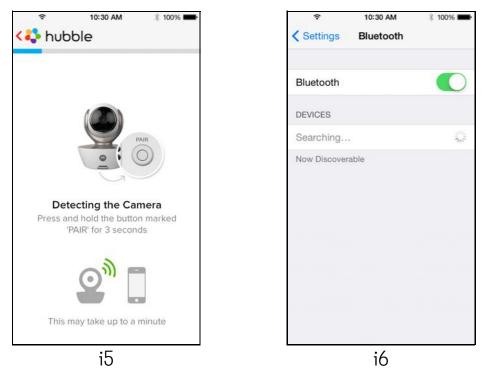

• Press the HOME key to exit the Settings menu and tap on the "Hubble for Motorola Monitors" App to enter the start up screen.

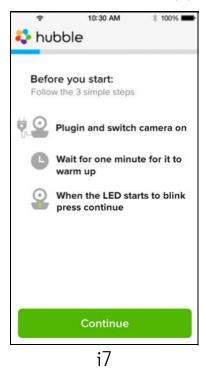

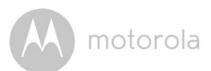

• Tap on **Continue** and follow the instructions below. (Pictures i4-i7)

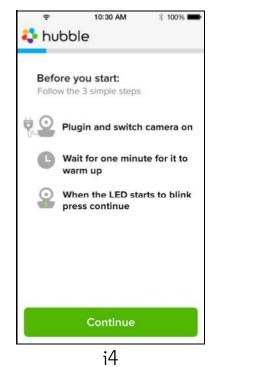

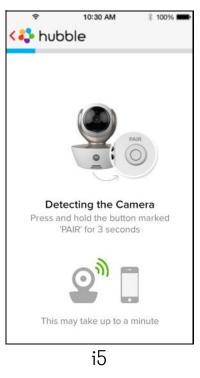

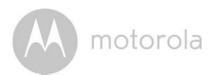

Follow the steps above to locate the camera with identification number "CameraHD-xxxxxxxxxx,", then tap on Continue once your <code>iPhone</code>  $^{\mathbb{R}}$  or <code>iPad</code>  $^{\mathbb{R}}$ has connected to the camera. (Picture i8)

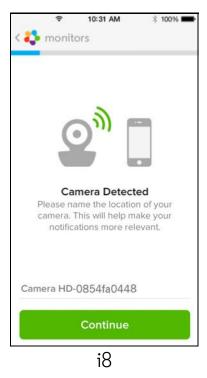

Select your Wi-Fi<sup>®</sup> Network and tap **Continue**, enter your password and • then tap Next. (Pictures i9, i10)

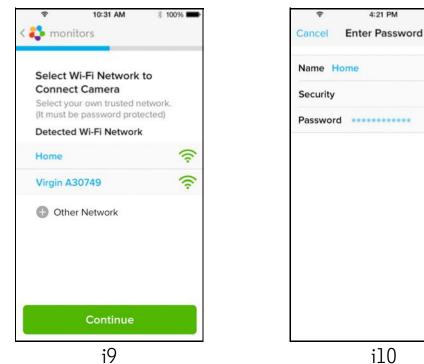

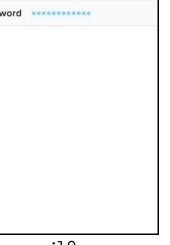

考 100%

WPA >

SO

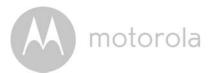

• It will take a few minutes for the Camera to connect to the Wi-Fi<sup>®</sup> network before showing the connection status (Pictures ill, il2). If connection fails, please tap on the **Retry** button and repeat Step 5.4.4 as instructed above.

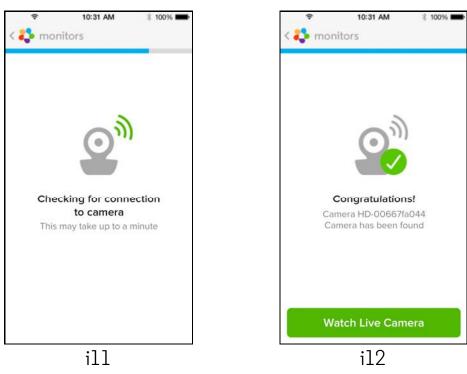

- Tap on Watch Live Camera to view the Camera video. (Picture i13)
- Tap on Hubble logo to go back to Camera list. (Picture i14)

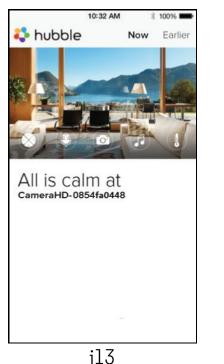

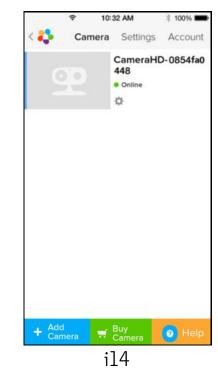

motorola

## 5.5 Camera Functions: Working with devices for Android™

#### 5.5.1 Connecting the Camera to Power

- Insert the small end of the Power Adapter into the Power Adapter Connector and plug the Power Adapter into a suitable electrical outlet.
- Slide the ON/OFF switch to ON, the blue Power LED will light up. (Note: To switch the device off, slide the ON/OFF switch to OFF.)
- Run the Hubble App on your Android<sup>™</sup> device.
- The Camera view appears on the screen.

#### 5.5.2 Add more cameras

- On Camera view, tap on the Hubble logo to go back to the Add Camera page. (Picture A13)
- Tap on Add Camera to add more Cameras by following the steps for Android<sup>™</sup> device setup Section 5.3.4. (Picture A14)
- Once the Camera has been added, the Camera view will be automatically displayed.

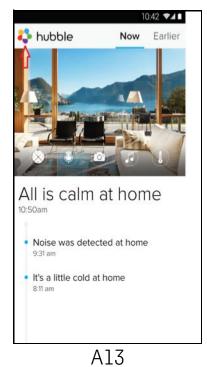

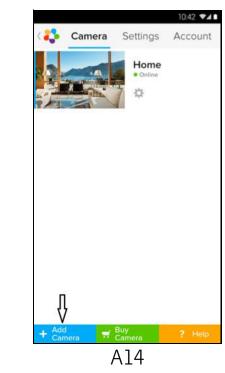

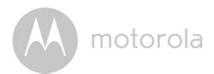

#### 5.5.3 Remove a Camera

You can remove a Camera from your account by following these steps:

- Tap the Settings icon on the General page, then tap on Camera Detail. (Picture A15)
- Select Remove Camera and tap on Yes to delete the unit from camera list. (Picture A16)

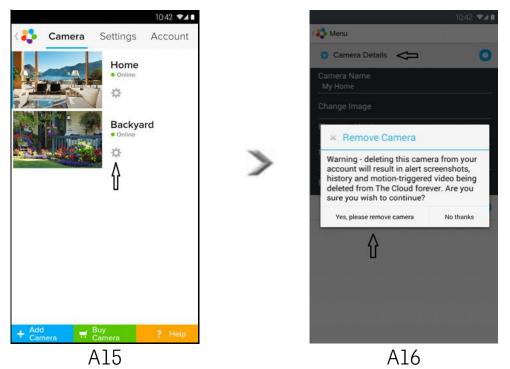

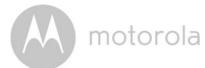

### 5.5.4 Change your Account Information

You can change the account information using your Android<sup>™</sup> device.

- Tap Account on the General page, the Account Settings appears on screen. (Picture A17)
- Tap on **Change Password** to change your password following the instructions.
- Tap on Log Out to leave the account.
- Tap on **Freemium** plan, it will go to the link of Cloud Video Recording Service, to obtain more information, please visit our website http://www.hubbleconnected.com.
- Tap on Use Remote Only to access Remote Connection Setting, confirm Use Remote Only by Selecting Yes.
- Enable Disconnect Alert, when disconnect it will be "beeps" alert, enable the disconnect Alert by selecting **Yes**.
- Tap on **Send Log** to send your Hubble Android App report to our server via e-mail; this should be sent if requested by a customer service agent.

| ¢                        | Camera       | Settings | Account |
|--------------------------|--------------|----------|---------|
| PROFILE                  |              |          |         |
| Email<br>tester01@us     | s.com        |          |         |
| Change Pass              | sword        |          |         |
| Log out<br>PLAN          |              |          |         |
| Subscription<br>Freemium |              |          |         |
| REMOTE CO                | NNECTION S   | ETTING   |         |
| Use Remote<br>No         | Only         |          |         |
| Enable Disco<br>Yes      | onnect Alert |          |         |
| SEND LOG                 |              |          |         |
| Send log                 |              |          |         |
| ABOUT HUB                | BLE          |          |         |
| App Version<br>2.90      |              |          |         |
|                          |              |          |         |

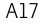

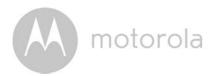

#### 5.5.5 Camera settings

You can change the Camera settings by tapping the Settings icon Settings on the Camera list screen/page. (Picture A18)

 Tap on Camera Details to review Camera Name, Change Image, Firmware version, Model ID and Remove Camera. (Picture A19)

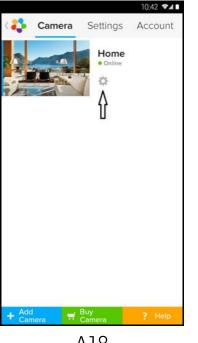

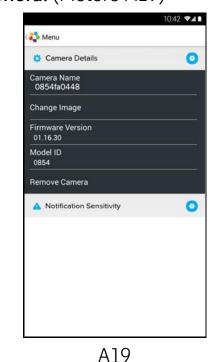

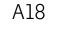

Tap on **Notification Sensitivity** to set the sensitivity of sound & motion detection, and to set an Alert of High/Low temperature. (Picture A20)

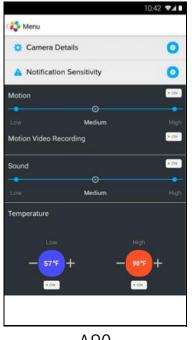

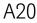

٠

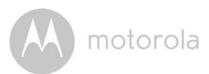

### 5.5.6 General Settings

- Tap **Settings** on the General page.
- Tap on General Settings to shift the format of the Clock (12hr/24hr) & the Temperature (°C / °F) and activate Notification Sound or Vibration. (Picture A21)
- Tap on **Do Not Disturb**, set the timer to the desired time and select **ON**, the Camera will not send any sound or alert to your Android<sup>™</sup> device for the duration of your setting. (Picture A22)

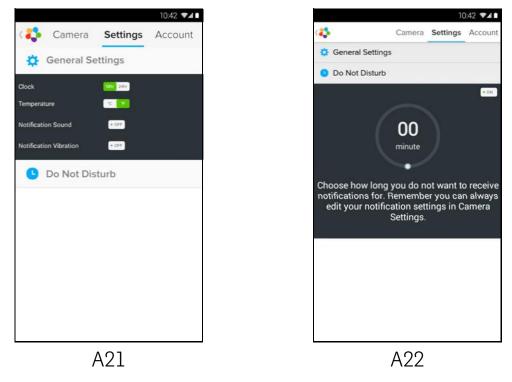

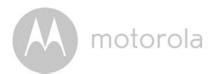

### 5.5.7 Features of the Hubble App

Tap on the viewing area and the function icons will appear as shown below. Two Way Communication – Tap on to activate the function. Press the round button once to speak through the Camera. Toggle the button again to listen to the audio feedback from the Camera. (Pictures A23, A24)

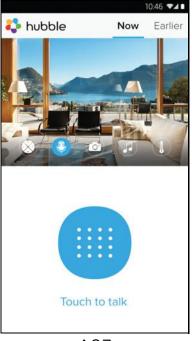

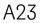

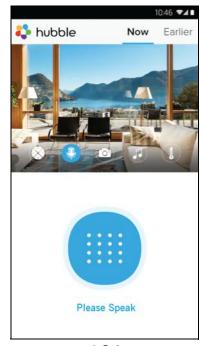

A24

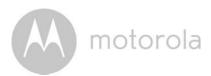

#### Pan and Tilt Function:

Tap the up and down buttons to tilt, the left and right buttons to pan. (Pictures A25, A26)

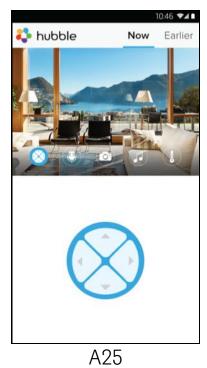

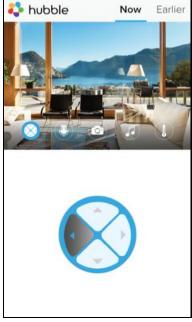

10:46 🖬

A26

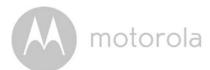

Photo/Video - Take a photo or record a video from your Camera.

Tap the Video icon to activate the Video function and press the red button to start and release to stop recording. (Pictures A27, A28)

Tap the Camera icon 💿 to switch to Camera mode, you can capture photos from the Camera view. (Picture A29)

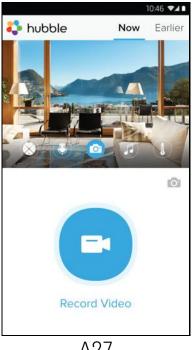

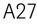

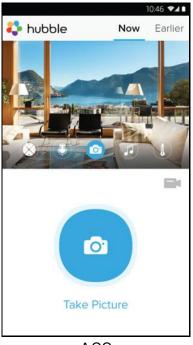

A29

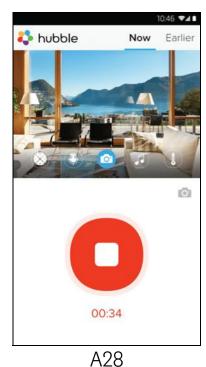

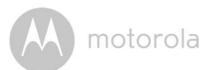

#### Note:

Photos and videos will be stored on the internal flash memory of your Android<sup>™</sup> device, and can be accessed via the Gallery or Media Player. To play videos, please use the Hubble App or a 3rd party application, such as MX player (found in the Google Play<sup>™</sup> Store), which is able to play MJPG (Motionjpeg) files.

Melody – To play one of the pre-set 5 melodies, tap on Melody to show the
 Melody menu and select the one you prefer to play on your Camera. (Picture A30)

I Temperature Measure – The temperature reading from the temperature sensor at the back of the Camera will display on your Android<sup>™</sup> device screen (Picture A31). The reading will turn RED if the temperature goes beyond the High/Low Temperature as set in your Account. (see section 4.2.4)

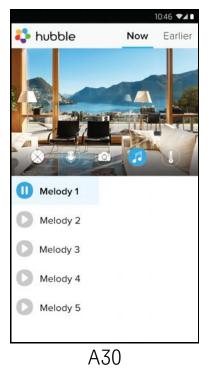

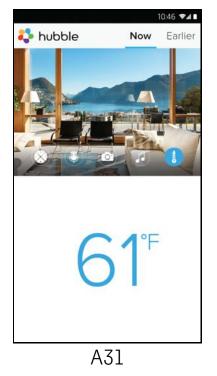

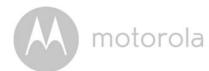

# 5.6 Camera Functions: Working with devices for iPhone<sup>®</sup>/iPad<sup>®</sup>

- Run the Hubble App on your iPhone<sup>®</sup>/iPad<sup>®</sup>.
- The Camera view appears on the screen.

#### 5.6.1 Add more cameras

- In Camera view, tap on the Motorola logo to go to the Add Camera page. (Picture i15)
- Tap on Add Camera to add another Camera (follow steps for iPhone<sup>®</sup>/iPad<sup>®</sup> setup Section 5.4.4.) (Picture i16)
- Once the Camera has been added, the Camera view will be automatically displayed.

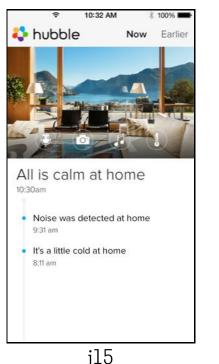

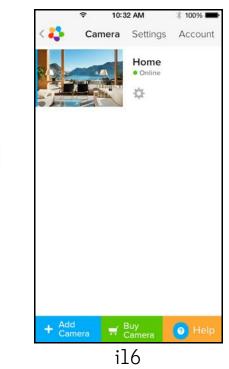

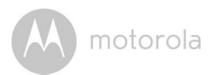

### 5.6.2 Remove a Camera

You can remove a Camera from your Account by following these steps:

- Tap the Settings icon on the General page, then tap on Camera Detail. (Picture i17)
- Select **Remove Camera** and tap on **Yes** to delete the unit from camera list. (Picture i18)

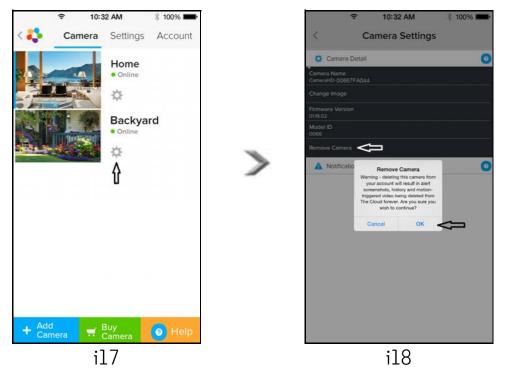

iOS

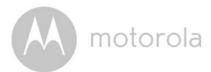

#### 5.6.3 Change your Account Information

You can change the account information using your iPhone  $^{\mathbb{R}}$ /iPad  $^{\mathbb{R}}$ .

- Tap **Account** on the General page and the Account settings will appear on screen. (Picture i19)
- Tap on **Change Password** to change your password by following the instructions.
- Tap on Log Out to leave the account.
- Tap on Current plan, it will go to the link of Cloud Video Recording Service, to obtain more information, please visit our website https://hubbleconnected.com/plans/.
- Tap on **Send app log** to send your Hubble App report to our server via e-mail; this should be sent if requested by a customer service agent.

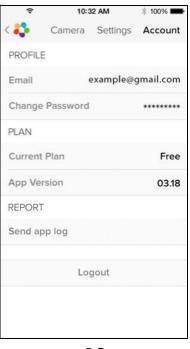

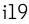

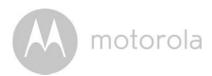

#### 5.6.4 Camera settings

You can change the Camera settings to tap the Settings icon on the General page (Picture i20). You can review the **Camera Name** and **Firmware version** (Picture i21) and are allowed to change the Camera name by tapping on the existing name and following the instructions.

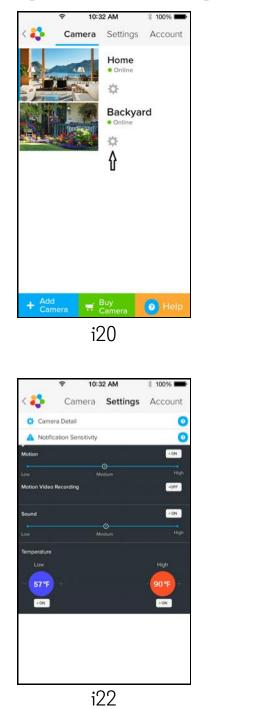

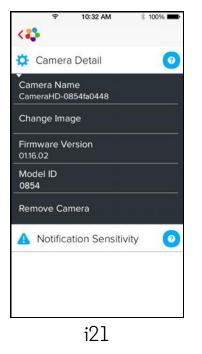

• Tap on **Notification Sensitivity** to set the sensitivity of sound & motion detection, and to set an Alert of High/Low temperature. (Picture i22)

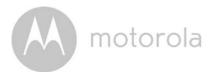

### 5.6.5 General settings

- Tap on Settings on the General page. (Picture i23)
- Tap on General Settings to change the format for Clock (12hr/24hr) & Temperature (°C / °F) and activate Notification Sound or Vibration. (Picture i24)

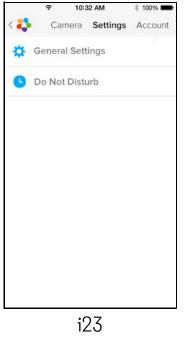

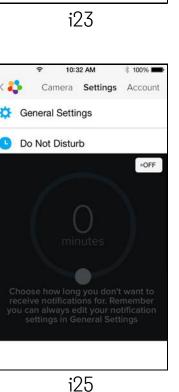

10:32 AM \$ 100%
 Camera Settings Account
 General Settings
 Clock
 Clock
 Clock
 Clock
 Clock
 Clock
 Clock
 Clock
 Clock
 Clock
 Clock
 Clock
 Clock
 Clock
 Clock
 Clock
 Clock
 Clock
 Clock
 Clock
 Clock
 Clock
 Clock
 Clock
 Clock
 Clock
 Clock
 Clock
 Clock
 Clock
 Clock
 Clock
 Clock
 Clock
 Clock
 Clock
 Clock
 Clock
 Clock
 Clock
 Clock
 Clock
 Clock
 Clock
 Clock
 Clock
 Clock
 Clock
 Clock
 Clock
 Clock
 Clock
 Clock
 Clock
 Clock
 Clock
 Clock
 Clock
 Clock
 Clock
 Clock
 Clock
 Clock
 Clock
 Clock
 Clock
 Clock
 Clock
 Clock
 Clock
 Clock
 Clock
 Clock
 Clock
 Clock
 Clock
 Clock
 Clock
 Clock
 Clock
 Clock
 Clock
 Clock
 Clock
 Clock
 Clock
 Clock
 Clock
 Clock
 Clock
 Clock
 Clock
 Clock
 Clock
 Clock
 Clock
 Clock
 Clock
 Clock
 Clock
 Clock
 Clock
 <li

i24

 Tap on **Do Not Disturb**, set the timer to the desired time and select ON, the Camera will not send any sound or alert to your iPhone<sup>®</sup>/iPad<sup>®</sup> for the duration of your setting. (Picture i25) M motorola

### 5.6.6 Hubble App Settings

• Tap on **Settings** on your iPhone<sup>®</sup>/iPad<sup>®</sup>, and the applications will appear, tap on the Hubble App and the settings will be shown on screen. (Picture i26)

| (r-             | 10:44 AM       | * 100% 🗪    |
|-----------------|----------------|-------------|
| Settings        | Hubble Home    |             |
| SERVER          |                |             |
| Name            | https://api.hu | ubble.in/v1 |
| REMOTE ST       | REAM           |             |
| Enable STUN     |                | $\bigcirc$  |
| Use Remote Only |                | $\bigcirc$  |
| Remote V        | iew Timeout    |             |
| ALERT           |                |             |
| Disconneo       | t Alert        |             |
|                 |                |             |
|                 |                |             |
|                 |                |             |
|                 | i26            |             |

iOS

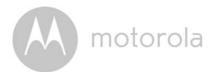

## 5.6.7 Features of the Hubble App

On Camera view, tap the viewing area and Function Icons will appear as follows. **Two Way Communication** – Tap on **to** activate the function. Press the round button once to speak through the Camera. Toggle the button again to listen to the audio feedback from the Camera. (Pictures i27, i28)

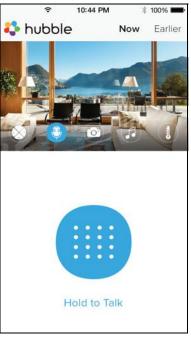

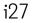

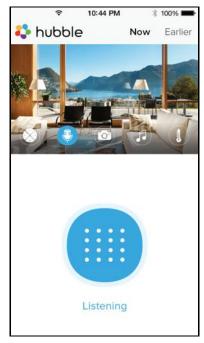

i28

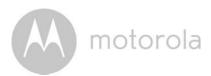

#### Pan and Tilt Function:

Tap the up and down buttons to tilt, the left and right buttons to pan. (Pictures i29, i30)

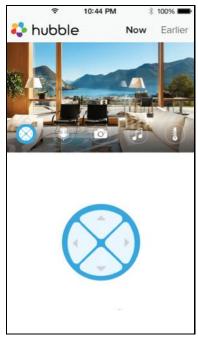

i29

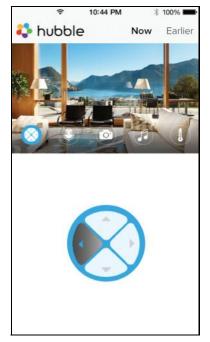

i30

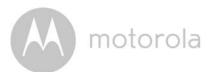

Take Picture - Tap on Camera icon in to capture photos from the Camera view. (Picture i31)

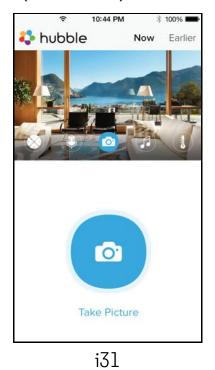

#### Note:

Photos will be stored on the internal flash memory of your iPhone  $^{\mathbb{R}}$ /iPad $^{\mathbb{R}}$ .

**Melody** – To play one of the pre-set 5 melodies, tap on Melody to show the **Melody** menu and select the one you prefer to play on your Camera. (Picture i32)

**I** Temperature Display – The temperature reading from the temperature sensor at the back of the Camera will display on your iPhone<sup>®</sup>/iPad<sup>®</sup> screen (Picture i33). The readings will turn RED if the temperature goes beyond the High/Low Temperature as set in your Account. (see section 5.6.5)

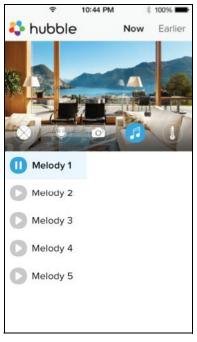

motorola

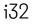

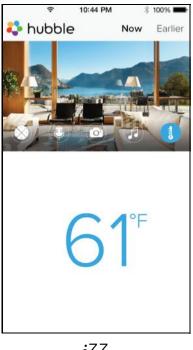

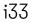

<u>iOS</u>